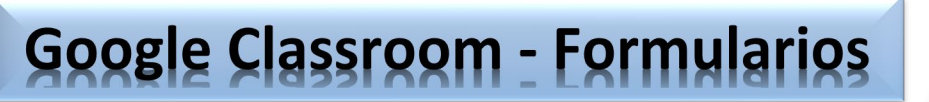

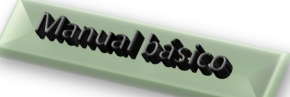

## **Reutilizar tarea. Formularios**

IMPORTANTE: Si queremos reutilizar un formulario, NO podemos hacerlo creando una tarea y "reutilizar publicación", porque acumularemos los datos obtenidos anteriormente.

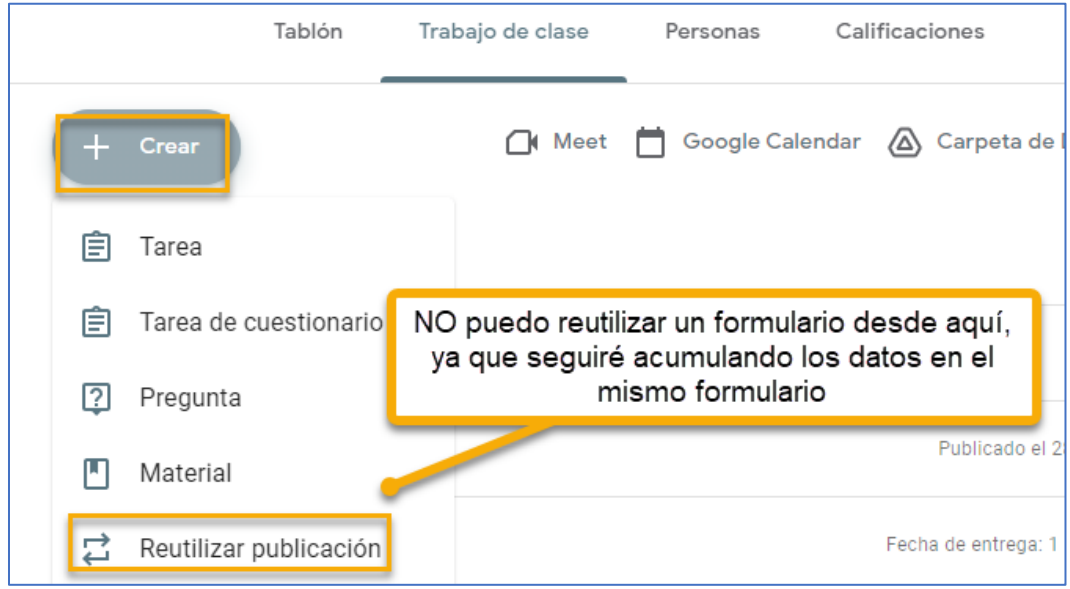

Para que no se me acumulen los datos, lo que tenemos que hacer es ir a formularios y hacer una copia.

PROCESO:

- 1. Acceder a formularios, para abrir uno ya hecho.
- 2. Hacer una copia del formulario
- 3. Cambiar el nombre

4. El formulario se puede mandar como estaba configurado o editar/cambiar algún parámetro y enviarlo.

Paso 1. Acceder a formularios, para abrir uno ya hecho.

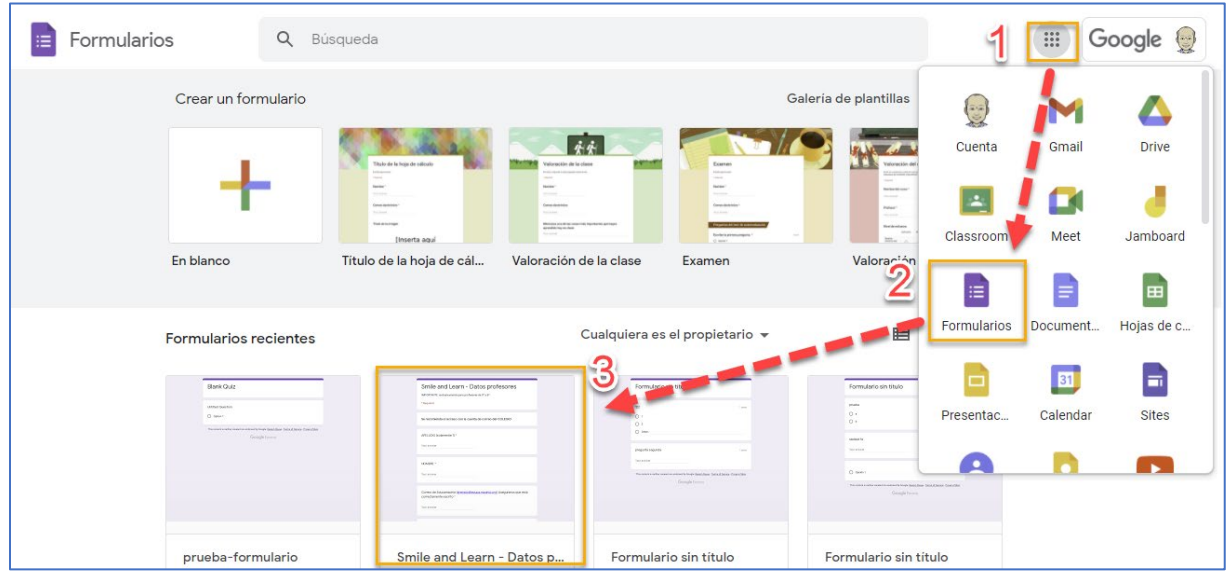

## Paso 2. Hacer una copia del formulario

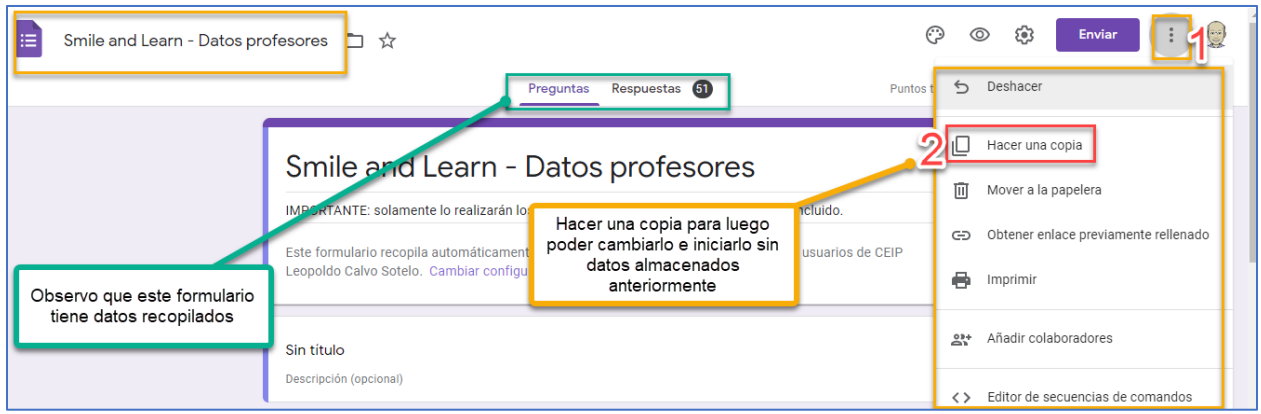

## Paso 3. Cambiar el nombre

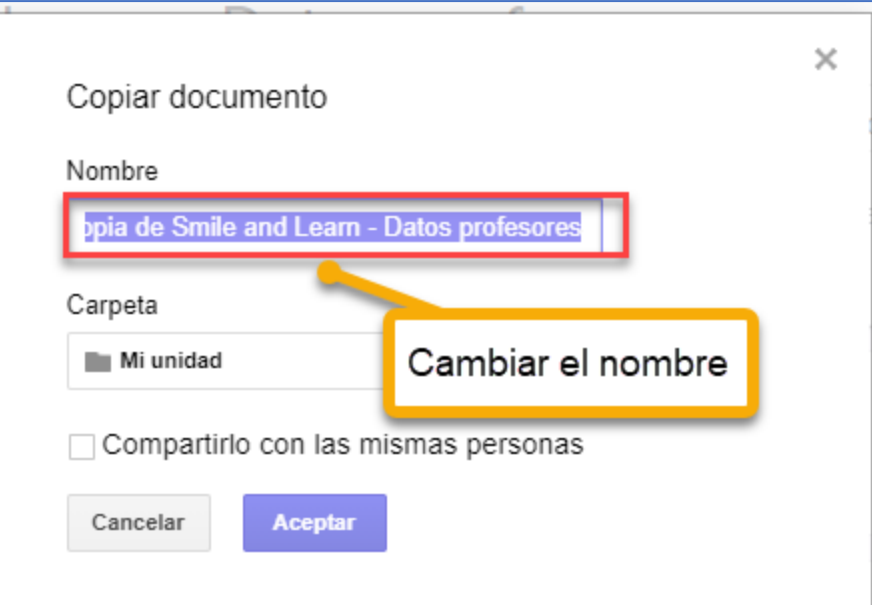

Paso 4. El formulario se puede mandar como estaba configurado o editar/cambiar algún parámetro y enviarlo.

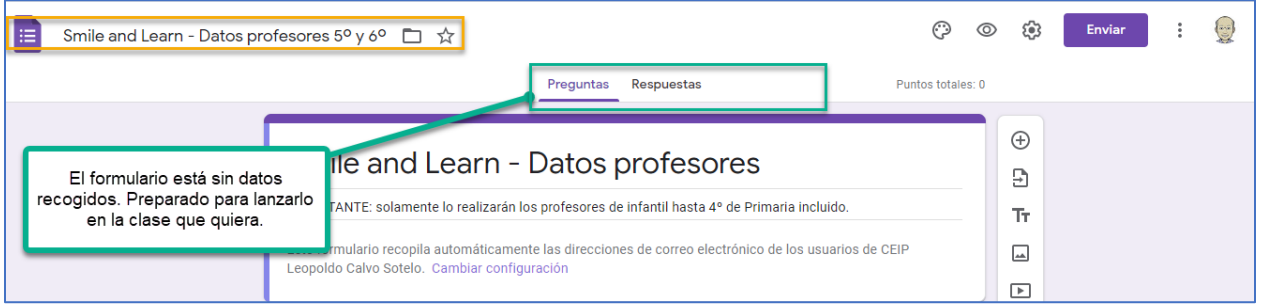

Google Classroom (clase): Crear > Tarea > Añadir > Google Drive… seleccionar el "nuevo" formulario.